## 《农业与生物学院研究生综合测评申报表》打印操作流程

点击查询链接查看填写记录  $1<sub>1</sub>$ 

查询链接: https://ssc.sjtu.edu.cn/tag/223/app/872d299c/list/7

点击填写记录  $2\sim$ 

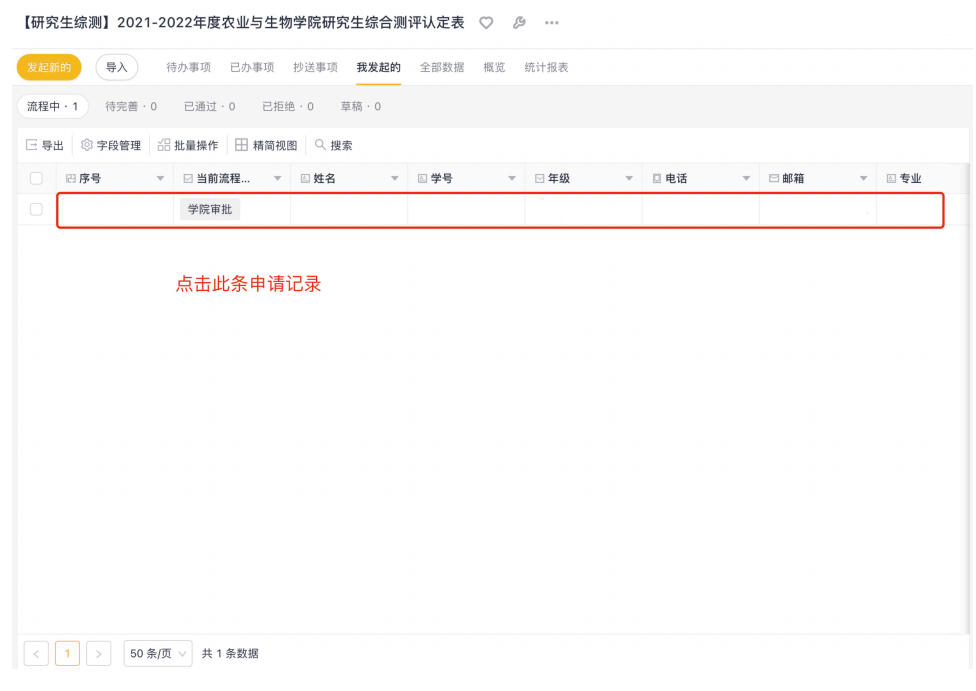

3、点击"…"按钮选择打印

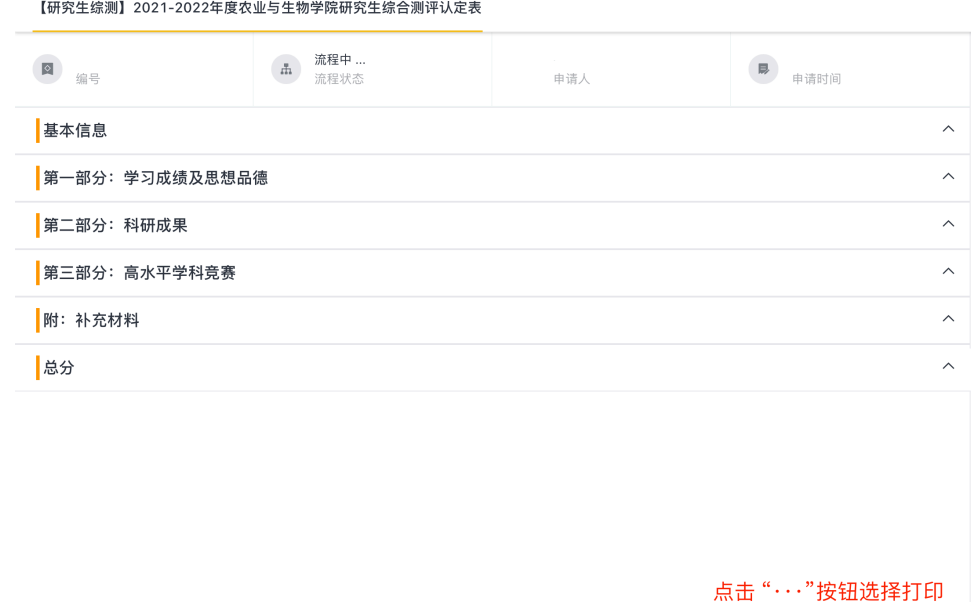

◆撤回 イ 重新申请 | ●催办

4、 选择对应类型的申报表进行下载打印即可

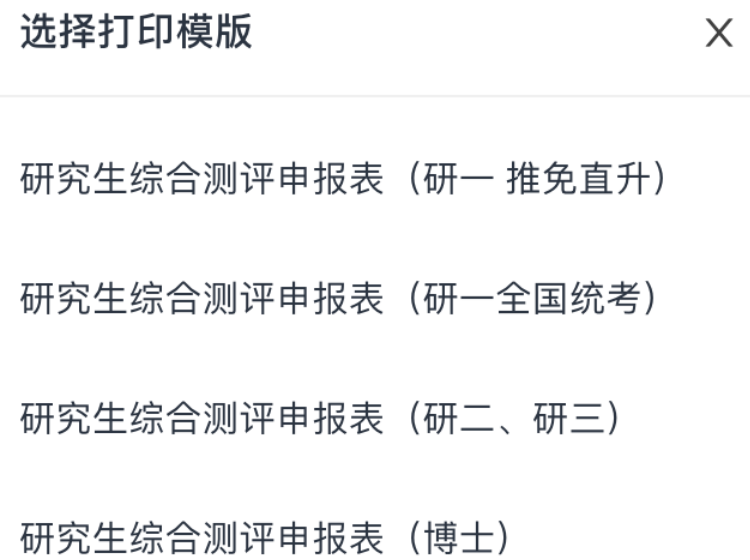